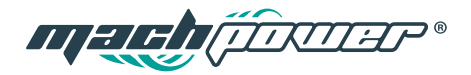

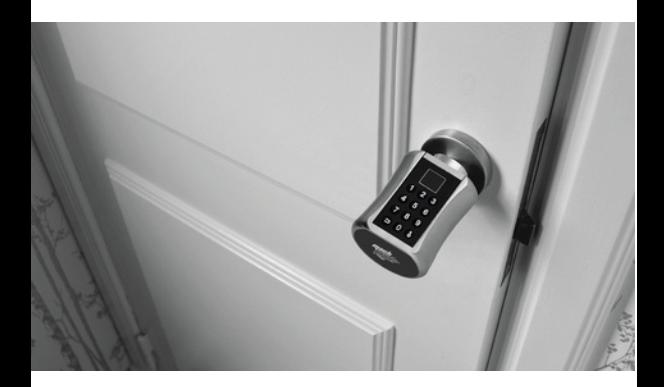

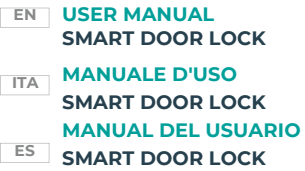

#### SM-DLCB-006

# **INDEX**

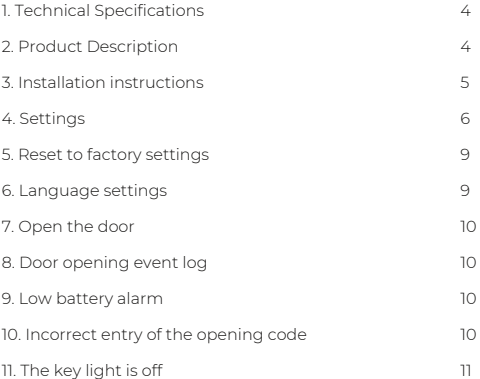

# **1. TECHNICAL SPECIFICATIONS**

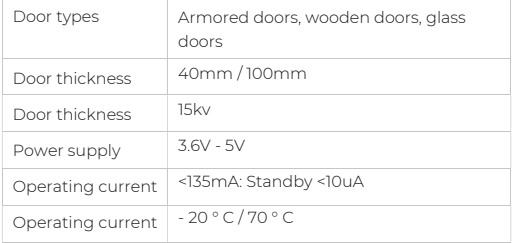

# **2. PRODUCT DESCRIPTION**

- 1. Smart DoorLock SM-DLCB-006
- 2. Emergency micro magnetic induction keys
- 3. Tools for installation

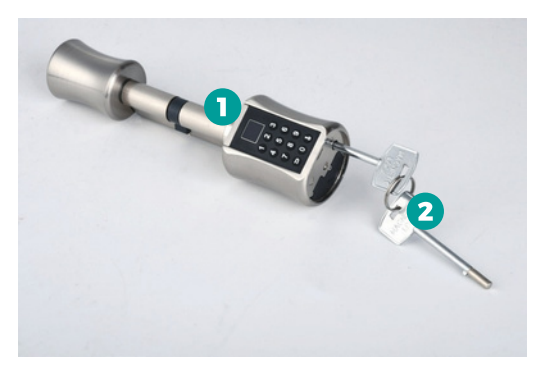

# **3. INSTALLATION INSTRUCTIONS**

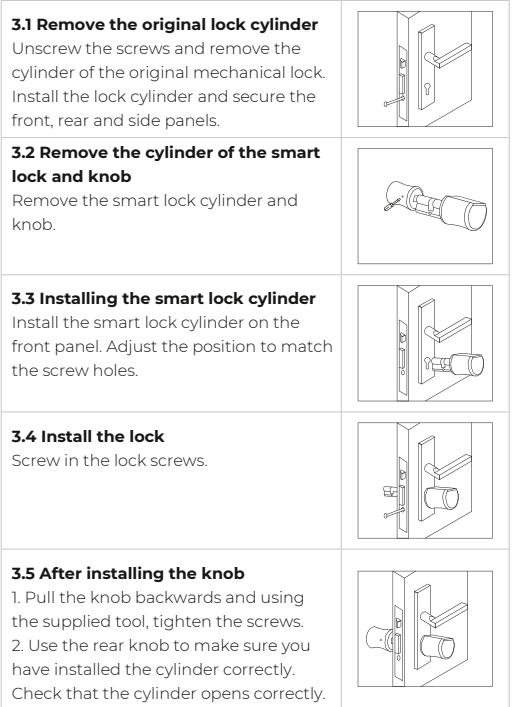

**ENG**

#### **3.6 Battery Installation**

1. Remove the front knob cover and unscrew the battery compartment cover using the supplied tool.

2. Insert 3 AAA size batteries into the battery compartment. Pay attention to the direction of the positive and negative poles. The end of the spring is the negative pole.

3. After inserting the batteries, close the battery compartment and the knob cover.

#### **3.7 Test after installation**

1. Verify that the lock is securely installed on the door. Check that the rear knob opens the door in the correct way. 2. After connecting the power supply, the motor reverses. It will be possible to turn the knob minimally. Enter the initial password to open normally.

#### **3.8 Use of emergency keys**

1. Open the front knob cover. 2. Insert the emergency key and turn the key 30 degrees clockwise. The front knob cannot rotate.

3. Turn the front knob to open the door.

# **4. SETTINGS**

Before following the instructions below, check that the bluetooth of the mobile phone is active, and that the phone and the port are close, we recommend a maximum distance of 5 meters.

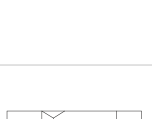

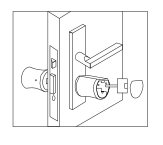

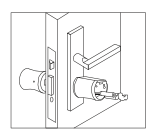

#### **1. Connect the APP**

Download the Tuya App from the store, depending on the smartphone.

Open and follow the registration commands. Click on "+" located at the top right of the homepage.

#### **1.1 Manual Add**

Click on "Protection sensor" --- "BLE lock", confirm the guided item, on the left. Press any key to activate the keyboard of the device, press "<" to activate the bluetooth of the device. Wait a few seconds and the device name will appear, then click connect.

#### **1.2 Automatic search**

Click on "automatic search" at the top, to make sure the lock is powered correctly, press any button to activate the device keyboard, press "<" to activate the device's bluetooth. Wait a few seconds and the device name will appear, then click connect.

#### **2. Fingerprint configuration 2.1 Add fingerprint**

Click on the device name from the home page, enter the configuration screen, and click "Settings-fingerprint management-top right corner + number-add fingerprint", select the user, click "Start scan ", enter 4 fingerprints according to the command, after entering successfully will show" Fingerprint Name ", enter the name and add correctly.

#### **2.2 Remove fingerprint**

Click the device from the home, enter the management screen, click "Fingerprint Management", click the icon to the right of the fingerprint to delete.

# **3. Password configuration**

#### **3.1 Add Password**

After clicking on the device name, enter the configuration screen, click on "Settings, password management - add the password in the upper right corner + Nu.", Select the user, enter the password and the nickname as per commands shown on the page, the password must be between 6 and 0 characters in length, click save to complete the procedure.

#### **3.2 Delete Password**

After clicking on the device name, enter the management screen, click "Password Management", click the icon to the right of the fingerprint to delete.

#### **4. User configuration**

In the configuration screen it is possible to choose between two different types of users:

#### **1. Relatives**

Users already present in the "Family" group in the application, new users who are added to the "family" group will also be automatically added to the lock group. Note: it is possible to delete a user from the "family" group only through the management page of "family" users.

#### **2. Other Users**

They are users present only in the lock group, not in the "family" group. Adding and deleting these users will have no effect on the "family" group

#### **4.1 User Management - Other User Management 4.1.1 Period of validity**

The administrator can decide the other users, choosing whether

to set as a permanent user or set a start and end time for using the lock.

#### **4.1.2 Open the door**

The administrator can determine the type of permission that each member can obtain to open the door; if the administrator decides to block the door opening, no user will be able to open the door via the application, the door must be opened manually.

#### **4.1.3 After adding a new user**

The administrator can associate the new user with the use of the application through the "Share" operation. At the end of the time set for sharing, the user will no longer be able to use the device.

# **5. RESET TO FACTORY SETTINGS**

Click on the device from the home screen, enter the device management screen, click on the icon at the top right, enter the device, go down to find factory reset, and click on it.

5.1 It is possible to restore the factory settings when both the smartphone and the lock are connected via Bluetooth. All methods of opening the door will be cleared, and the lock will be reset to factory settings. After about 3 minutes, users will be able to re-add the lock on the application.

5.2 If the smartphone is not connected to the lock via bluetooth, the lock is reset to the factory setting. The way the door is opened on the door lock remains unaffected

# **6. LANGUAGE SETTINGS**

Open the application, click on the device, enter the management screen and click on "Language Settings" to select the language.

# **7. OPEN THE DOOR**

Press any key to activate the keypad on the knob, enter the password and click on " $\mathbf{Q}$ the lock will open and the light will be blue, at the end of the time for opening the door, the lock will will close and the blue light will go out.

Place the fingerprint, the lock will open and the light will be blue, at the end of the time for opening the door, the lock will close and the blue light will go out.

Open the application, select the device, move left to the "Dynamic Password" screen, click "Get", to generate a dynamic password, valid for 5 minutes after it has been generated, Enter the 8 digits  $+$  " $O \left( \frac{1}{2} \right)$  open the lock. Open the application, select the device, enter the device management page, click "Smartphone Opening - OK" to open the lock.

# **8. DOOR OPENING EVENT LOG**

Door opening event log

# **9. LOW BATTERY ALARM**

Voice Prompt 3.6v: Replace the batteries if the battery level is low.

# **10. INCORRECT ENTRY OF THE OPENING CODE**

Entering the wrong fingerprint 5 times consecutively (3 times the wrong password). The device will lock up and cannot be used for the next 3 minutes.

# **11. THE KEY LIGHT IS OFF**

After pressing a button, the light will stay on for 10 seconds, at the end of which in case of inactivity, it will turn off automatically, press the back button to turn the light back on.

#### **ITA**

# **INDICE**

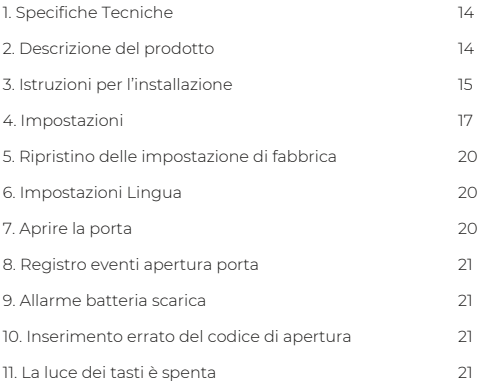

# **1 SPECIFICHE TECNICHE**

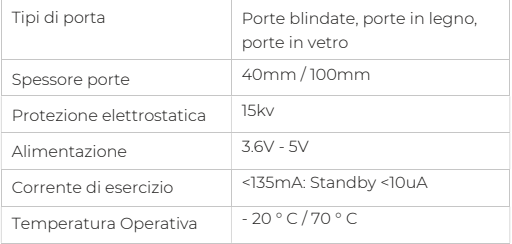

# **2. DESCRIZIONE DEL PRODOTTO**

- 1. Smart DoorLock SM-DLCB-006
- 2. Chiavi di emergenza a microinduzione magnetica
- 3. Utensili per l'installazione

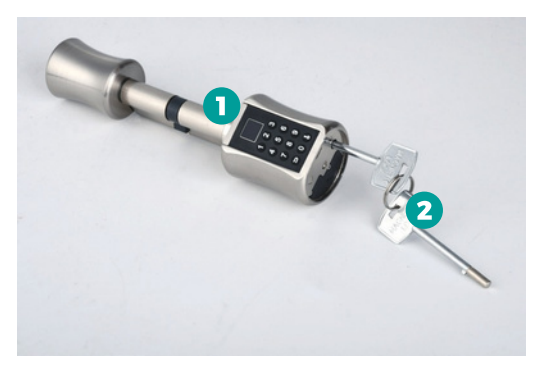

# **3. ISTRUZIONI PER L'INSTALLAZIONE**

# **3.1 Rimuovere il cilindro della serratura originale** Svitare le viti e rimuovere il cilindro della serratura meccanica originale. Installare il cilindro della serratura e fissare i pannelli anteriore, posteriore e laterali. **3.2 Rimuovere il cilindro della serratura intelligente e del pomello.** Rimuovere il cilindro della serratura intelligente e del pomello. **3.3 Installazione del cilindro della serratura intelligente** Installare il cilindro della serratura intelligente sul pannello anteriore. Aggiustare la posizione in modo da far combaciare i buchi per le viti. **3.4 Installare la serratura** Avvitare le viti della serratura.

# **3.5 Dopo l'installazione del pomello**

1. Tirare il pomello all'indietro e utilizzando lo strumento uscito in dotazione avvitare le viti.

2.Usare il pomello posteriore per assicurarsi di aver installato correttamente il cilindro. Controllare che il cilindro si apra correttamente.

# **3.6 Installazione delle batterie**

1. Rimuovere il coperchio del pomello anteriore e svitare il coperchio del vano batterie usando lo strumento in dotazione.

2.Inserire 3 batterie di tipo AAA nel vano batterie. Prestare attenzione alla direzione dei poli positivi e negativi. L'estremità della molla è il polo negativo.

3.Dopo aver inserito le batterie richiudere il vano batterie e il coperchio del pomello.

# **3.7 Test dopo l'installazione**

1. Verificare che la serratura sia installata saldamente alla porta. Controllare che il pomello posteriore apra la porta in maniere corretta.

2.Dopo aver collegato l'alimentazione, il motore si inverte. Sarà possibile girare il pomello minimamente. Inserire la password iniziale per aprire normalmente.

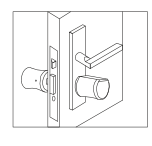

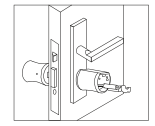

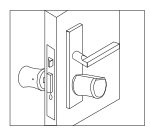

#### **3.8 Uso delle chiavi di emergenza** 1. Aprire il coperchio del pomello

anteriore. 2.Inseire la chiave di emergenza e girare la chiave di 30 gradi in senso orario. Il pomello anteriore non può ruotare.

3. Girare il pomello anteriore per aprire la porta.

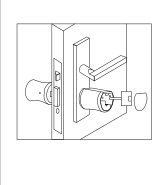

# **4. IMPOSTAZIONI**

Prima di sequire le sequenti istruzioni verificare che il bluetooth del telefono cellulare sia attivo, e che il telefono e la porta siano vicini, consigliamo una distanza massima di 5 metri.

# **1. Collegare l'APP**

Scaricare l'App Tuya dallo store, a seconda dello smartphone. Aprire e seguire i comandi per la registrazione. Cliccare su "+" posizionato in alto a destra della homepage.

#### **1.1 Aggiunta manuale**

Fare click su "Sensore di protezione" --- " Serratura BLE" , confermare la voce guidata, sulla sinistra. Premere un qualsiasi tasto per attivare la tastiera del dispositivo, premere "<" per attivare il bluetooth del dispositivo. Attendere qualche secondo e comparirà il nome del dispositivo, quindi fare clic su connetti.

#### **1.2 Ricerca automatica**

Fare clic su "ricerca automatica" in alto, per assicurarsi che la serratura sia alimentata correttamente, preme un qualsiasi pulsante per attivare la tastiera del dispositivo, premere "<" per attivare il bluetooth del dispositivo. Attendere qualche secondo e comparirà il nome del dispositivo, quindi fare clic su connetti.

# **2. Configurazione impronta digitale 2.1 Aggiungere impronta digitale**

Fare clic sul nome del dispositivo dalla home, entrare nella schermata di configurazione, e fare clic su "Impostazioni-gestione delle impronte digitali-angolo in alto a destra + numero-aggiungere impronta digitale", selezionare l'utente, fare clic su "Inizia scansione", inserire 4 impronte digitali in base al comando, dopo aver inserito con successo comparirà "Denominazione impronta digitale", inserire il nome e aggiungere correttamente.

#### **2.2 Rimuovere impronta digitale**

Fare clic sul dispositivo dalla home, accedere alla schermata di gestione, fare clic su "Gestione impronte digitali", fare clic sull'icona a destra dell'impronta digitale per eliminare.

# **3. Configurazione Password**

#### **3.1 Aggiungere Password**

Dopo aver cliccato sul nome del dispositivo, entrare nella schermata di configurazione, cliccare su " Impostazioni, gestione password – aggiungere la password nell'angolo in alto a destra + Nu.", seleziona l'utente, inserire password e il nickname cosi come da comandi mostrati nella pagina, la password deve avere una lunghezza compresa tra 6 e 0 caratteri, fare clic su salva per completare la procedura.

#### **3.2 Eliminare Password**

Dopo aver cliccato sul nome del dispositivo, accedere alla schermata di gestione, fare clic su "Gestione password", fare clic sull'icona a destra dell'impronta digitale per eliminare.

#### **4. Configurazione Utenti**

Nella schermata di configurazione è possibile scegliere tra due tipi di utenti differenti:

#### **1. Familiari**

Sono utenti già presenti nel gruppo "Familiari" nell'applicazione, i nuovi utenti che vengono inseriti nel gruppo "familiari" saranno aggiunti automaticamente anche nel gruppo della serratura. Nota: è possibile eliminare un utente dal gruppo "familiari" solamente tramite la pagine di gestione degli utenti "familiari".

#### **2. Altri Utenti**

Sono utenti presenti solo nel gruppo della serratura, non nel gruppo "familiari". Aggiungendo e eliminando questi utenti non comporterò nessun effetto sul gruppo "familiari"

#### **4.1 Gestione Utenti – Gestione Altri utenti 4.1.1 Periodo di validità**

L'amministratore può decidere gli altri utenti, scegliendo se impostare come utente permanente o impostare un orario di inizio e fine utilizzo della serratura.

#### **4.1.2 Aprire la porta**

L'amministratore può determinare il tipo di permesso che ogni membro può ottenere per aprire la porta; se l'amministratore decide di bloccare l'apertura della porta, nessun utente potrà aprire la porta tramite l'applicazione, bisognerà aprire la porta manualmente.

#### **4.1.3 Dopo aver aggiunto un nuovo utente**

L'amministratore può associare il nuovo utente all'utilizzo dell'applicazione tramite l'operazione "Condividi". Al termine del tempo impostato per la condivisione, l'utente non potrà più utilizzare il dispositivo.

# **5. RIPRISTINO DELLE IMPOSTAZIONE DI FABBRICA**

Fare clic sul dispositivo dalla home, entrare nella schermata di gestione dispositivo, fare clic sull'icone in alto a destra, entrare nel dispositivo, scendere fino a trovare reset di fabbrica, e cliccarci sopra.

5.1 E' possibile ripristinare le impostazioni di fabbrica quando sia lo smartphone che la serratura sono connessi tramite Bluetooth. Tutti i metodi di apertura della porta saranno cancellati, e la serratura sarà riporta alle impostazioni di fabbrica. Dopo circa 3 minuti gli utenti potranno ri-aggiungere la serratura sull'applicazione.

5.2 Se lo smartphone non è collegato alla serratura tramite bluetooth, la serratura viene ripristinata all'impostazione di fabbrica. Il modo in cui la porta viene aperta sulla serratura della porta rimane inalterata.

#### **6. IMPOSTAZIONI LINGUA**

Aprire l'applicazione, fare clic sul dispositivo, entrare nella schermata di gestione e fare clic su "Impostazioni Lingua" per selezionare la lingua.

# **7. APRIRE LA PORTA**

Premere un tasto qualsiasi per attivare la tastiera sul pomello, inserire la password e fare clic su " **Que**rratura si aprirà e la luce sarà blu, al termine del tempo per l'apertura della porta, la serratura si chiuderà e la luce blu si spegnerà.

Poggiare l'impronta digitale, la serratura si aprirà e la luce sarà blu, al termine del tempo per l'apertura della porta, la serratura si chiuderà e la luce blu si spegnerà.

Aprire l'applicazione, selezionare il dispositivo, entrare nella pagina per la gestione del dispositivo, fare clic su "Apertura Smartphone – OK", per aprire la serratura.

Aprire l'applicazione, selezionare il dispositivo, spostare a sinistra per la schermata "Password dinamica", fare clic su "Ottieni", per genera una password dinamica, con validità di 5 minuti dopo che è stata generata, Digitare le 8 cifre +  $O$ , per aprire la serratura.

### **8. REGISTRO EVENTI APERTURA PORTA**

Aprire l'applicazione, selezionare il dispositivo per entrare nella pagine di gestione, fare clic su "Registro apertura porta" per visualizzare il registro delle aperture della porta.

# **9. ALLARME BATTERIA SCARICA**

Comando vocale 3.6v: Sostituire le batterie, se il livello delle batterie è basso.

# **10. INSERIMENTO ERRATO DEL CODICE DI APERTURA**

Inserendo per 5 volte consecutive l'impronta digitale sbagliata ( 3 volte la password sbagliata). Il dispositivo andrà in blocco e non potrà essere utilizzato per i successivi 3 minuti.

# **11. LA LUCE DEI TASTI È SPENTA**

Dopo aver premuto un tasto, la luce rimarrà accesa per 10 secondi, al termine dei quali in caso di inattività, si spegnerà automaticamente, premere il tasto indietro per riaccendere la luce.

# **ÍNDICE**

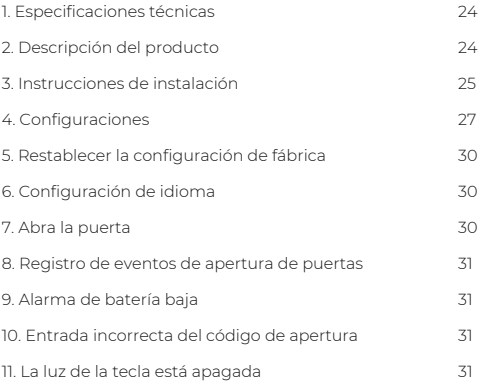

# **ESPECIFICACIONES TÉCNICAS**

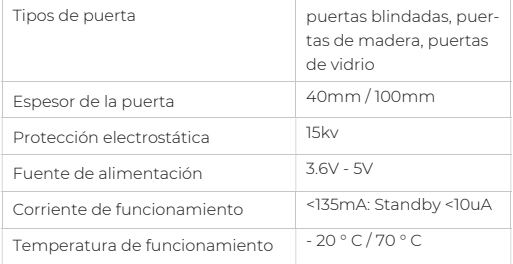

# **2. DESCRIPCIÓN DEL PRODUCTO**

- 1. Smart DoorLock SM-DLCB-006
- 2. Llaves de emergencia magnéticas de microinducción
- 3. Herramientas para instalación

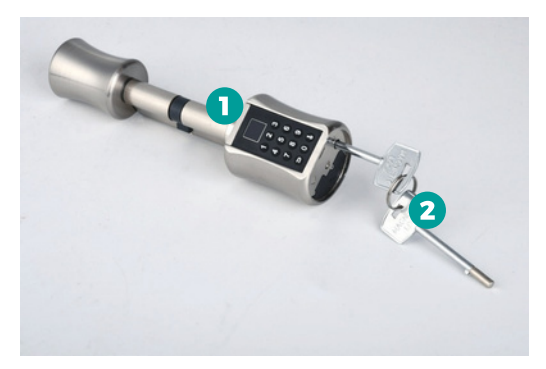

# **3. INSTRUCCIONES DE INSTALACIÓN**

#### **3.1 Retire el cilindro de bloqueo original**

Desatornille los tornillos y retire el cilindro de la cerradura mecánica original. Instale el cilindro de la cerradura y asegure los paneles delantero, trasero y lateral.

#### **3.2 Retire el cilindro de la cerradura inteligente y la perilla.**

Retire el cilindro y la perilla de la cerradura inteligente.

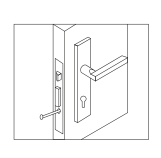

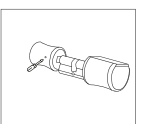

#### **3.3 Instalación del cilindro de cerradura inteligente**

Instale el cilindro de cerradura inteligente en el panel frontal. Ajuste la posición para que coincida con los orificios de los tornillos.

#### **3.4 Instale la cerradura**

Atornille los tornillos de bloqueo.

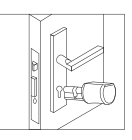

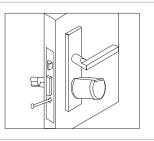

# **3.5 Después de instalar la perilla**

1. Tire del pomo hacia atrás y, con la herramienta suministrada, apriete los tornillos.

2. Utilice la perilla trasera para asegurarse de haber instalado el cilindro correctamente. Compruebe que el cilindro se abre correctamente.

# **3.6 Instalación de la batería**

1. Quite la tapa del pomo frontal y desatornille la tapa del compartimento de la batería con la herramienta suministrada.

2. Inserte 3 pilas de tamaño AAA en el compartimento de las pilas. Preste atención a la dirección de los polos positivo y negativo. El final del resorte es el polo negativo.

3. Después de insertar las baterías, cierre el compartimiento de las baterías y la tapa de la perilla.

# **3.7 Prueba después de la instalación**

1. Verifique que la cerradura esté bien instalada en la puerta. Compruebe que el pomo trasero abra la puerta de la forma correcta.

2. Después de conectar la fuente de alimentación, el motor se invierte. Será posible girar la perilla mínimamente. Ingrese la contraseña inicial para abrir normalmente.

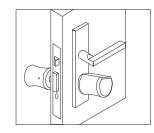

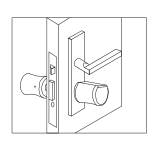

#### **3.8 Uso de llaves de emergencia**

1. Abra la tapa de la perilla delantera. 2. Inserte la llave de emergencia y gírela 30 grados en el sentido de las agujas del reloj. La perilla delantera no puede girar. 3. Gire la perilla frontal para abrir la puerta.

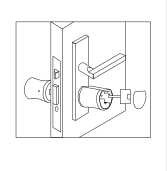

# **4. CONFIGURACIÓN**

Antes de seguir las instrucciones a continuación verifique que el bluetooth del teléfono móvil esté activo, y que el teléfono y el puerto estén cerca, recomendamos una distancia máxima de 5 metros.

#### **1. Conecta la APLICACIÓN**

Descargue la aplicación Tuya de la tienda, según el teléfono inteligente.

Abra y siga los comandos de registro. Haga clic en "+" ubicado en la parte superior derecha de la página de inicio.

#### **1.1 Adición manual**

Haga clic en "Sensor de protección" --- "Bloqueo BLE", confirme el elemento guiado, a la izquierda. Presione cualquier tecla para activar el teclado del dispositivo, presione "<" para activar el bluetooth del dispositivo. Espere unos segundos y aparecerá el nombre del dispositivo, luego haga clic en conectar.

#### **1.2 Búsqueda automática**

Haga clic en "búsqueda automática" en la parte superior, para asegurarse de que la cerradura esté activada correctamente, presione cualquier botón para activar el teclado del dispositivo, presione "<" para activar el bluetooth del dispositivo. Espere unos segundos y aparecerá el nombre del dispositivo, luego haga clic en conectar.

# **2. Configuración de huellas dactilares 2.1 Agregar huella digital**

Haga clic en el nombre del dispositivo en la pantalla de inicio, ingrese a la pantalla de configuración y haga clic en "Configuración-administración de huellas digitales-esquina superior derecha + número-agregar huella digital", seleccione el usuario, haga clic en "Iniciar escanear ", ingrese 4 huellas dactilares de acuerdo al comando, luego de ingresar exitosamente se mostrará" Nombre de huella dactilar ", ingrese el nombre y agregue correctamente.

#### **2.2 Eliminar huella digital**

Haga clic en el dispositivo desde la casa, ingrese a la pantalla de administración, haga clic en "Administración de huellas digitales", haga clic en el icono a la derecha de la huella digital para eliminar.

# **3. Configuración de contraseña**

#### **3.1 Agregar contraseña**

Después de hacer clic en el nombre del dispositivo, ingrese a la pantalla de configuración, haga clic en "Configuración, administración de contraseñas - agregue la contraseña en la esquina superior derecha + Nu.", Seleccione el usuario, ingrese la contraseña y el apodo según comandos que se muestran en la página, la contraseña debe tener entre 6 y 0 caracteres de longitud, haga clic en guardar para completar el procedimiento.

#### **3.2 Eliminar contraseña**

Después de hacer clic en el nombre del dispositivo, ingrese a la pantalla de administración, haga clic en "Administración de contraseñas", haga clic en el icono a la derecha de la huella digital para eliminar.

#### **4. Configuración de usuario**

En la pantalla de configuración es posible elegir entre dos tipos diferentes de usuarios:

#### **1. Familiares**

Los usuarios que ya están presentes en el grupo "Familia" en la aplicación, los nuevos usuarios que se agregan al grupo "familia" también se agregarán automáticamente al grupo de bloqueo. Nota: es posible eliminar un usuario del grupo "familia" solo a través de la página de administración de usuarios "familia".

#### **2. Otros usuarios**

Son usuarios presentes solo en el grupo de bloqueo, no en el grupo "familia". Agregar y eliminar estos usuarios no tendrá ningún efecto en el grupo "familia"

# **4.1 Gestión de usuarios: otra gestión de usuarios 4.1.1 Período de validez**

El administrador puede decidir los otros usuarios, eligiendo si establecer como usuario permanente o establecer una hora de inicio y finalización para usar el bloqueo.

#### **4.1.2 Abra la puerta**

El administrador puede determinar el tipo de permiso que cada miembro puede obtener para abrir la puerta; si el administrador decide bloquear la apertura de la puerta, ningún usuario podrá abrir la puerta a través de la aplicación, la puerta debe abrirse manualmente.

#### **4.1.3 Después de agregar un nuevo usuario**

El administrador puede asociar al nuevo usuario con el uso de la aplicación a través de la operación "Compartir". Una vez transcurrido el tiempo establecido para compartir, el usuario ya no podrá

utilizar el dispositivo.

# **5. RESTABLECER LA CONFIGURACIÓN DE FÁBRICA**

Haga clic en el dispositivo desde la pantalla de inicio, ingrese a la pantalla de administración del dispositivo, haga clic en el ícono en la parte superior derecha, ingrese al dispositivo, baje para buscar el restablecimiento de fábrica y haga clic en él.

5.1 Es posible restaurar la configuración de fábrica cuando tanto el teléfono inteligente como la cerradura están conectados a través de Bluetooth. Todos los métodos para abrir la puerta se borrarán y la cerradura se restablecerá a la configuración de fábrica. Después de aproximadamente 3 minutos, los usuarios pueden volver a agregar el bloqueo en la aplicación.

5.2 Si el teléfono inteligente no está conectado a la cerradura a través de bluetooth, la cerradura se restablece a la configuración de fábrica. La forma en que se abre la puerta en la cerradura de la puerta no se ve afectada

# **6. CONFIGURACIÓN DE IDIOMA**

bra la aplicación, haga clic en el dispositivo, ingrese a la pantalla de administración y haga clic en "Configuración de idioma" para seleccionar el idioma.

# **7. ABRA LA PUERTA**

Presione cualquier tecla para activar el teclado en la perilla, ingrese la contraseña y haga clic en " O to cerradura se abrirá y la luz será azul, al final del tiempo para abrir la puerta, la cerradura se se cerrará y la luz azul se apagará.

Coloca la huella dactilar, la cerradura se abrirá y la luz será azul, al final del tiempo para abrir la puerta, la cerradura se cerrará y la luz azul se apagará.

Abra la aplicación, seleccione el dispositivo, ingrese a la página de administración del dispositivo, haga clic en "Apertura de teléfono inteligente - Aceptar" para abrir el candado.

para abrir la cerradura Abra la aplicación, seleccione el dispositivo, muévase a la izquierda a la pantalla "Contraseña dinámica", haga clic en "Obtener", para generar una contraseña dinámica, válida por 5 minutos después de que se haya generado, ingrese los 8 dígitos  $O -$ 

# **8. REGISTRO DE EVENTOS DE APERTURA DE PUER-TAS**

Abra la aplicación, seleccione el dispositivo para ingresar a la página de administración, haga clic en "Registro de apertura de puertas" para ver el registro de apertura de puertas.

# **9. ALARMA DE BATERÍA BAJA**

Mensaje de voz 3.6v: Reemplace las baterías si el nivel de la batería es bajo

# **10. ENTRADA INCORRECTA DEL CÓDIGO DE APER-TURA**

Ingresar la huella dactilar incorrecta 5 veces consecutivas (3 veces la contraseña incorrecta). El dispositivo se bloqueará y no podrá utilizarse durante los próximos 3 minutos.

# **11. LA LUZ DE LA TECLA ESTÁ APAGADA**

Después de presionar un botón, la luz permanecerá encendida durante 10 segundos, al final de los cuales, en caso de inactividad, se apagará automáticamente, presione el botón Atrás para volver a encender la luz.

# **NOTE**

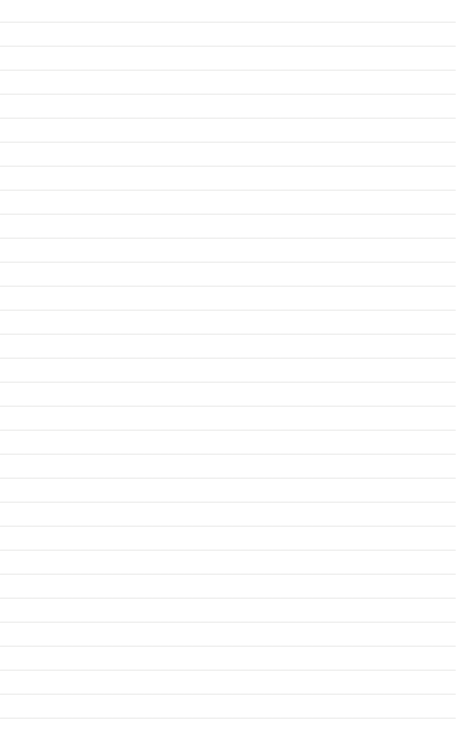

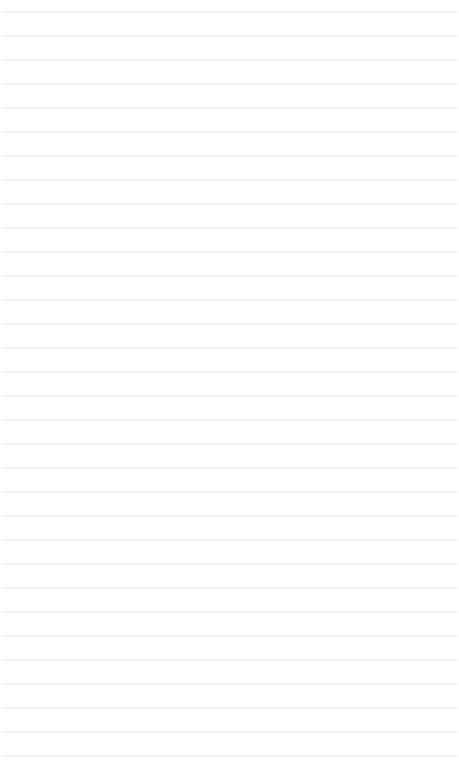

For any information and product updates > visit our website www.machpower.it

Mach Power® is a registered trademark All Right Reserved